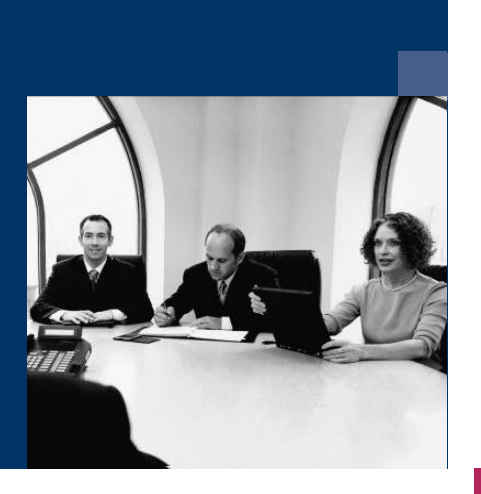

■ Workflow

Document definition

## Documentation

**December 2020**

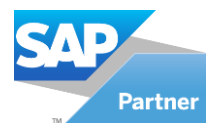

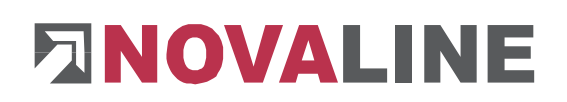

## **Table of contents**

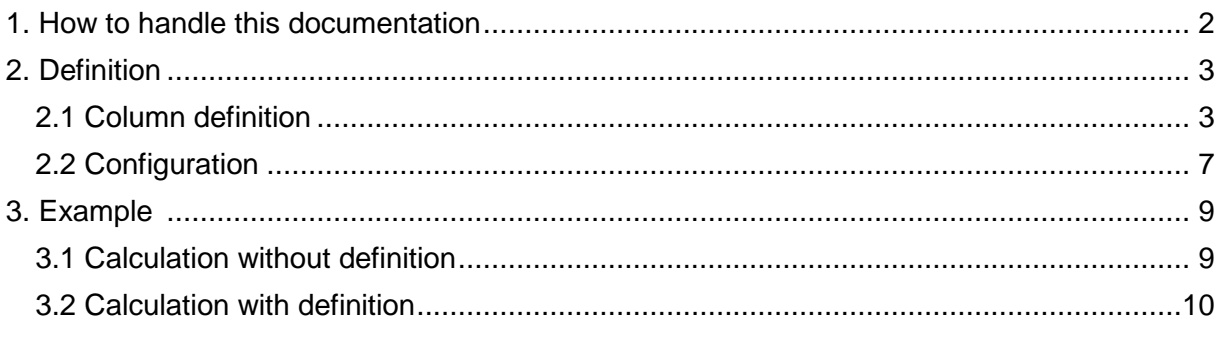

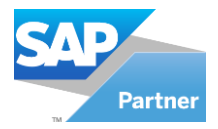

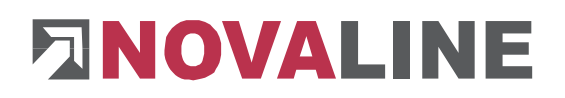

### <span id="page-2-0"></span>**1. How to handle this documentation**

The symbol  $\longrightarrow$  is for notes. Here you will find particularly important additional information on the topic described.

<span id="page-2-1"></span>Tips and tricks are marked with the symbol  $\mathbf{F}$ . This information simplifies working with the programme.

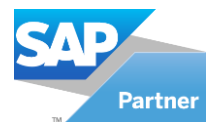

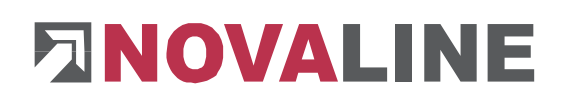

## **2. Definition**

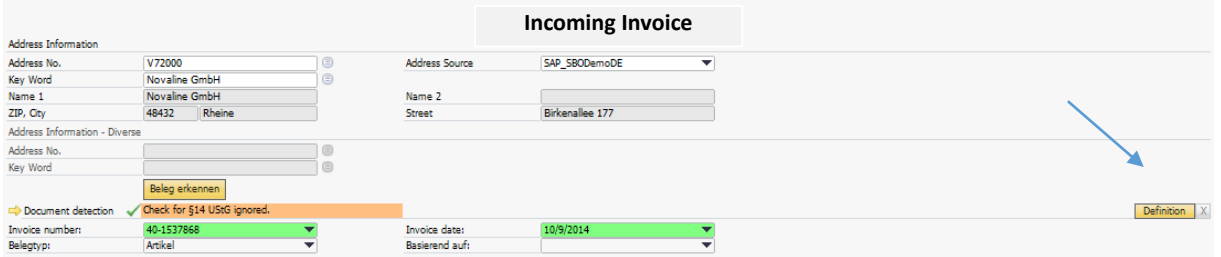

With the "Definition" button you are taken to the column definition of the currently selected supplier in the workflow.

#### <span id="page-3-0"></span>**2.1 Column definition**

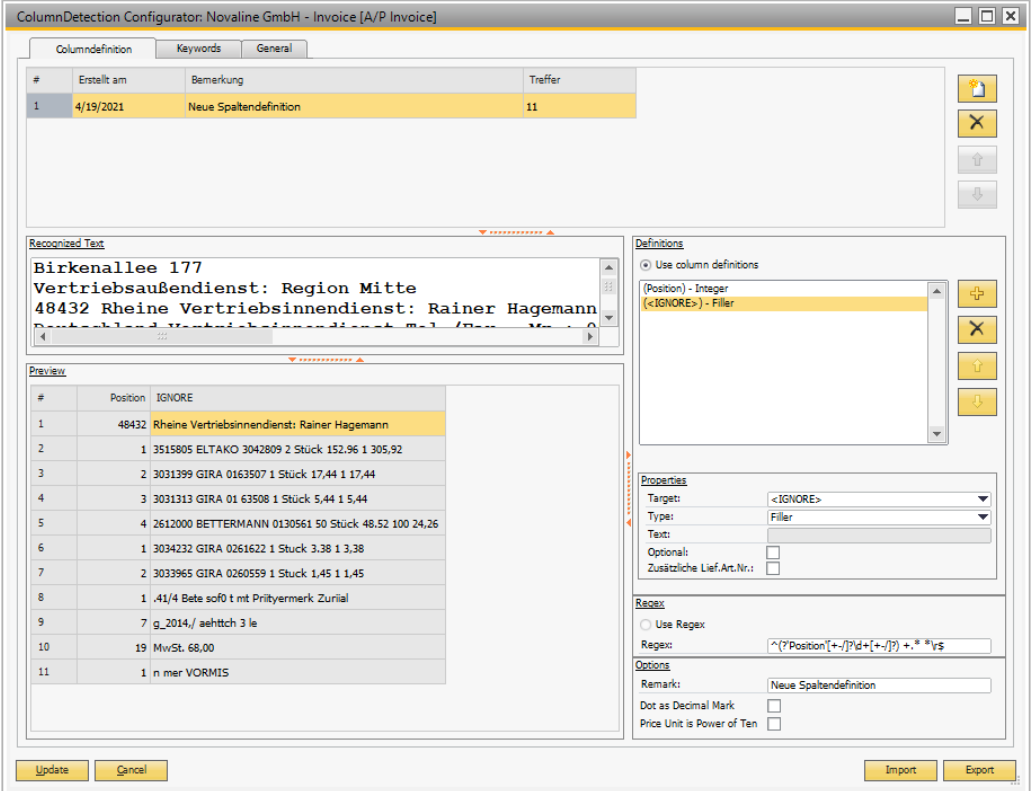

The "Column definition" tab can be divided into three areas.

In the upper area the **column definition** for the invoice is created via and deleted via  $\times$ 

 $\mathsf{l}$ . If the supplier uses different invoice layouts, a separate column definition is required for each invoice layout. The workflow then automatically recognizes which column definition is to be used for this particular invoice when the invoice is received. The position of the re-

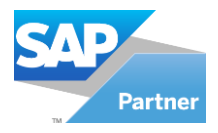

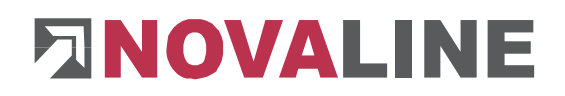

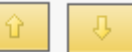

spective column definition can be changed via the arrows. The column definition is displayed with the creation date, a comment and the number of hits.

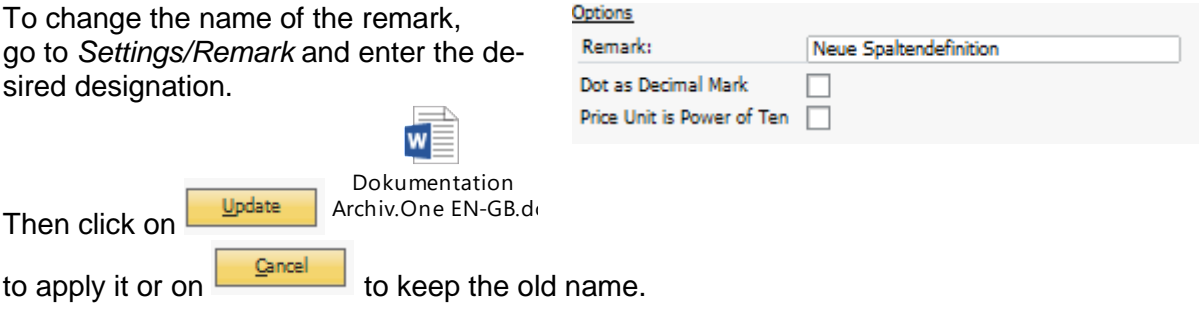

If the columns are defined, you can see the hits under "Preview". The number of hits is also displayed in the upper area.

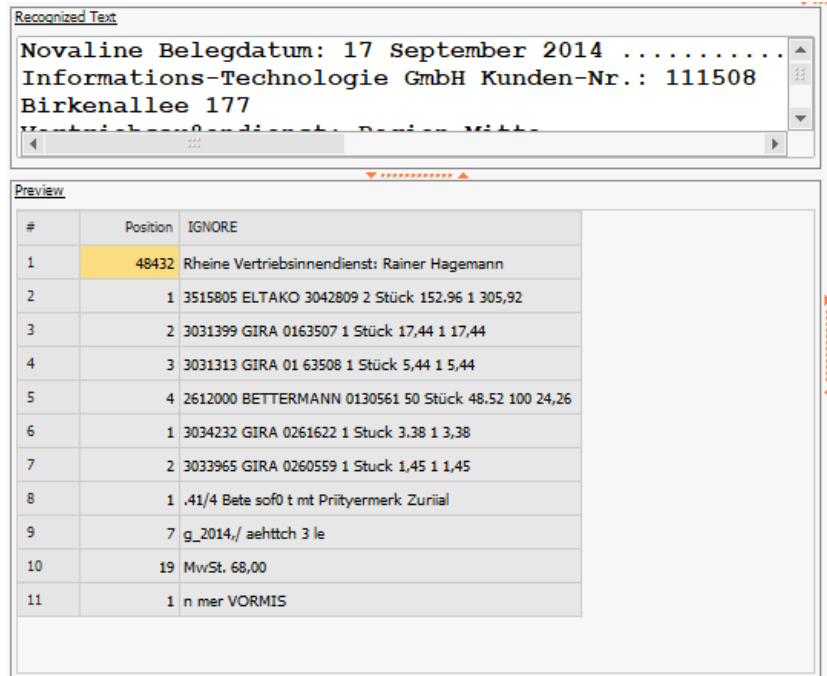

#### The second area is "**Recognized Text"** and the **"Preview"**.

Everything that the OCR reads out appears under the item "Recognized Text".

The preview is a very good help when defining the columns, as it appears directly when creating or changing the column definitions in this area.

The last area is **"Definitions"**. To define columns, select either the radio button **"Use column definitions"** or **"Use Regex"**.

The variant "Use Regex" is only recommended if you are familiar with the language regular expressions.

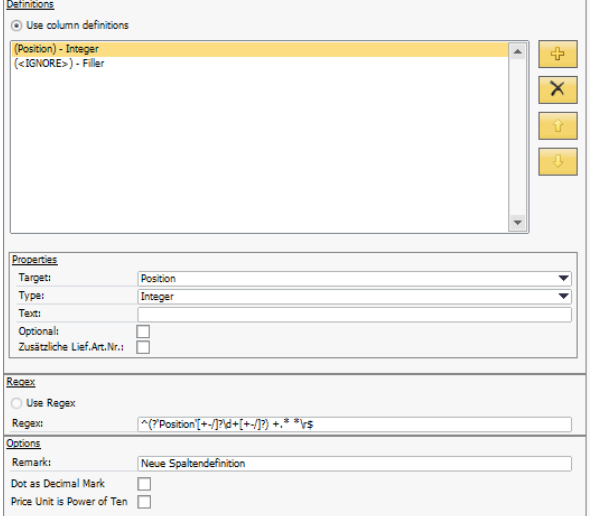

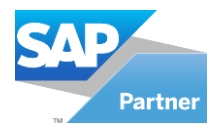

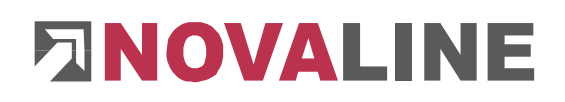

In the further course of the documentation, the variant "Use column definitions" will be used.

To add a column definition, select the **Target: field** and the **Type: field.** Then click on . To delete a column definition, highlight the definition to be removed and press the button  $\mathbf{X}$ .

tion.

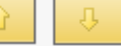

The position can be changed  $\Box$  via the arrows after selecting a column defini-

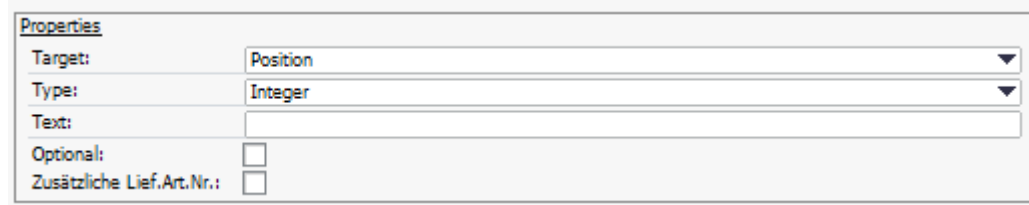

#### **Target:**

- <IGNORE>
- Account
- Account description
- Amount
- Article description
- Article-Nr.
- Art-No. Deliverer
- Charge %
- Cost
- Cost Center
- Cost Center description
- Cost Type
- Cost Type description
- Cost unit
- Cost Unit
- Cost Unit description
- Delivererrefnr.
- Discount %
- **•** Position
- Related Document
- Service description
- Sum
- Tax key
- Tax key description
- Tax key rate

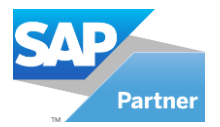

# **FINOVALINE**

#### **Type:**

- Alphanumeric:
	- o One or more digits, letters or special characters except space, tab or new line.
- Constant:
	- o Enter a fixed value under **text.** Spaces are also taken into account.
- Custom:
	- o user-defined input of one or more digits, letters or special characters under **text.**
- Decimal:
	- $\circ$  +, and / occur either once or not at all.
	- o The digits 0-9, comma and full stop occur either once or several times.
	- o +, and / occur either once or not at all.
- Filler:
	- o The entire line is read in.
	- o In the next column the search is right-justified.
- Filler (short):
	- o The entire line is read in.
	- o In the next column the search is left-justified.
- Integer:
	- $\circ$  +, and / occur either once or not at all.
	- o The digits 0-9 occur either once or several times.
	- o +, and / occur either once or not at all.
- Linebreak
	- o The new line is searched.
- Linebreak (Multiple)
	- o A multiple-line search is performed.
- Optional Group Start or End:
	- o Multiple columns can be declared as optional between **Optional Group Start**  and **Optional Group End**.

If you have created a column definition, this also appears automatically under Regex.

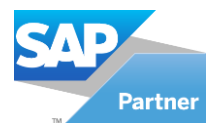

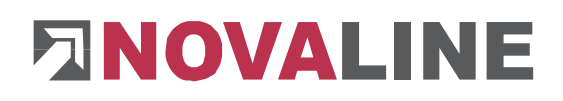

#### <span id="page-7-0"></span>**2.2 Configuration**

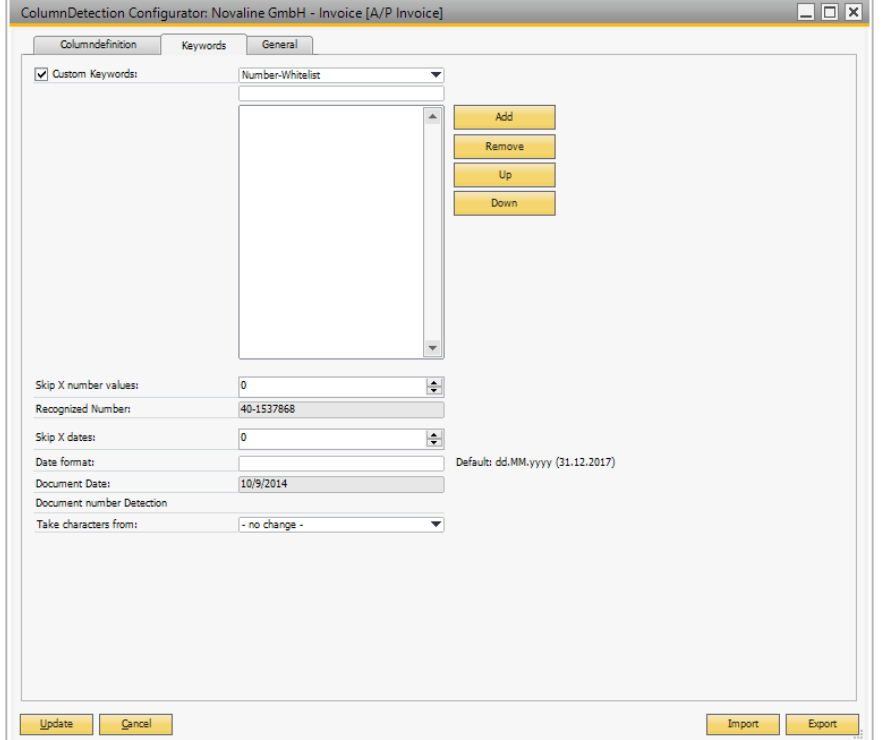

If the voucher number, voucher date, discount, freight or total amount are not properly recognized, you have several options for configuration under the Configuration tab.

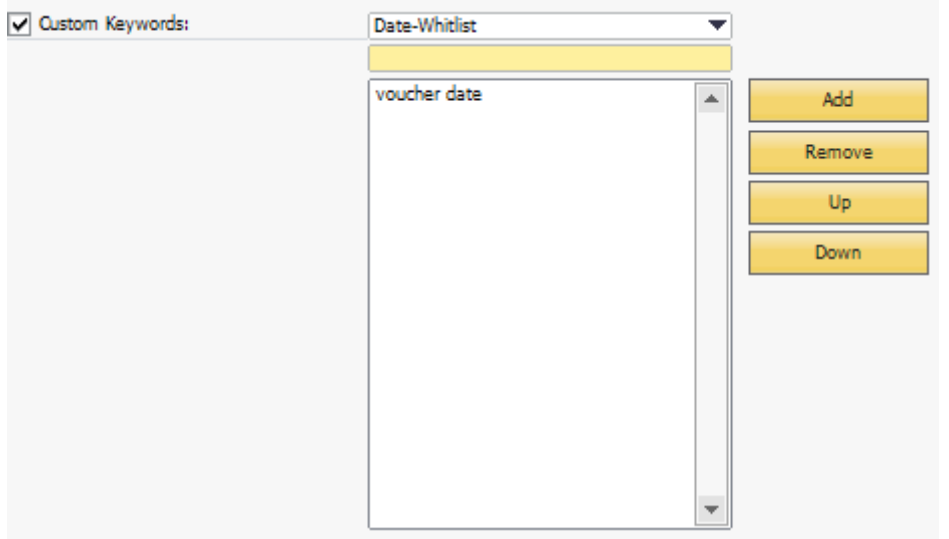

Keywords can be defined, which can be found under the names of the respective items on the invoice.

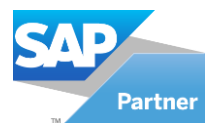

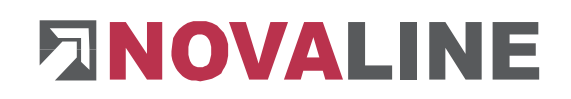

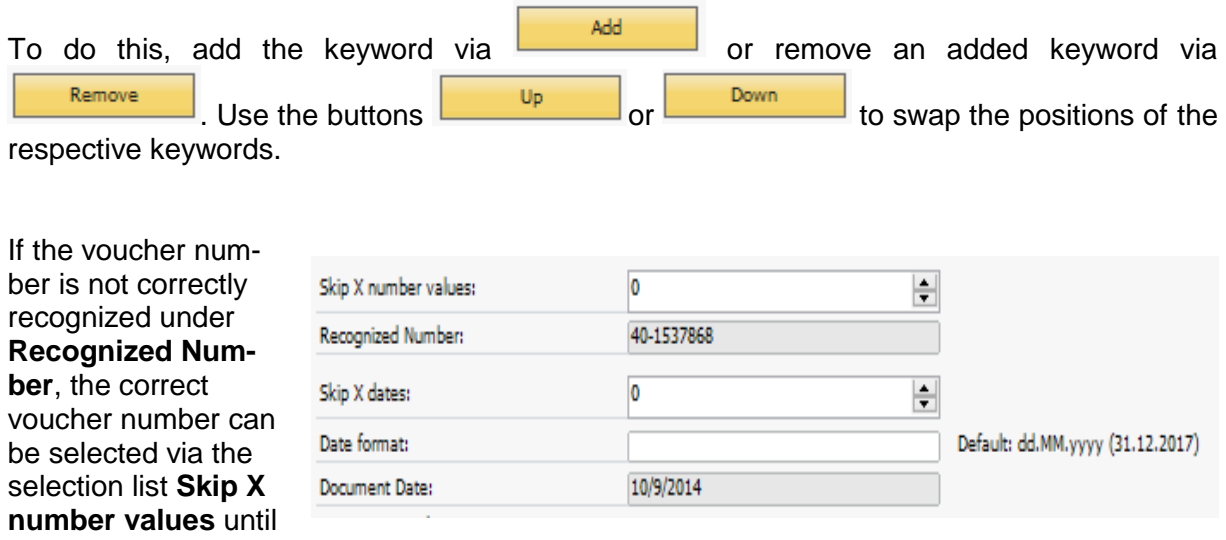

it appears under **Recognized Number.**

The procedure for the voucher date is similar. You can select a correct voucher date via the selection list  $\overline{\text{Skip}} \times \text{dates}$ , if a different date is recognized. dates, if a different date is recognized. In addition, another date format can be specified, e.g. an American date format.

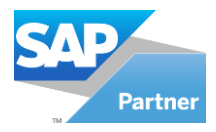

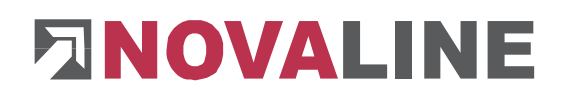

## <span id="page-9-0"></span>**3. Example**

#### <span id="page-9-1"></span>**3.1 Invoice without definition**

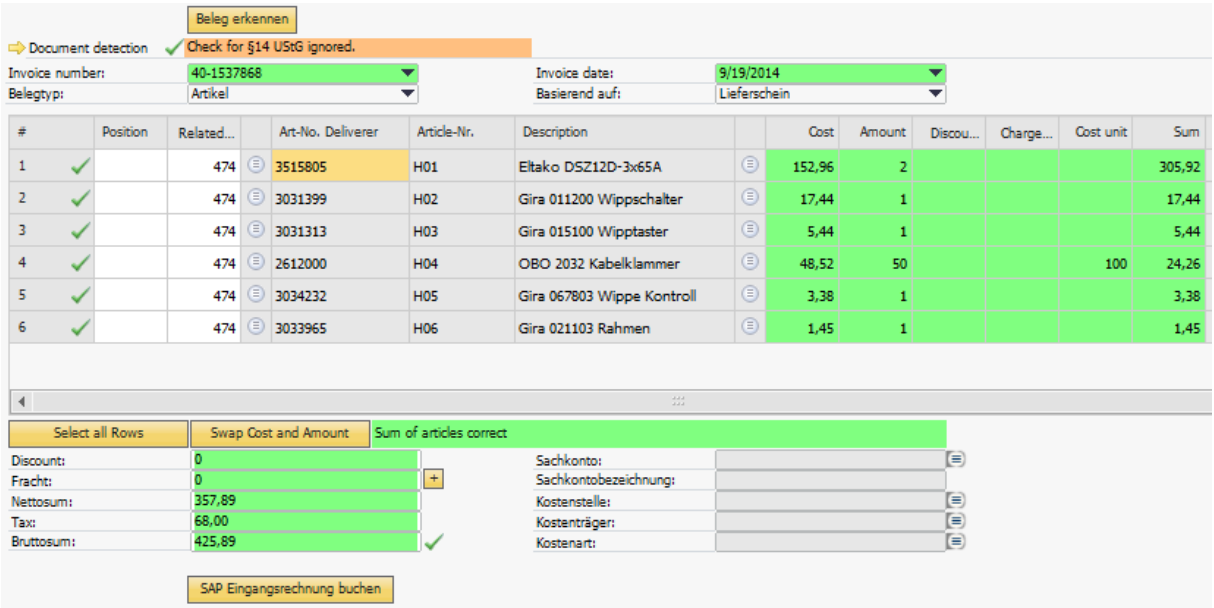

First, I would like to show you the simplest variant, where no definitions are necessary.

The appropriate invoice date and the correct invoice number are automatically transferred to the Novaline Workflow dialogue. In addition, a reference to the previous order or delivery note is created.

The individual invoice lines are displayed in table form (highlighted in green) and supplemented with master data content of SAP Business One (highlighted in grey).

The line totals and invoice end totals are checked mathematically and any discrepancies are displayed in colour.

Furthermore, the figures from the respective invoice line are reproduced in the correct columns.

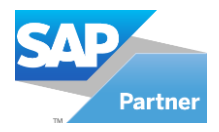

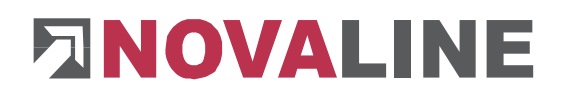

#### <span id="page-10-0"></span>**3.2 Invoice with definition**

Of course, it can also happen that invoices do not correspond to the standard and thus the columns have to be defined.

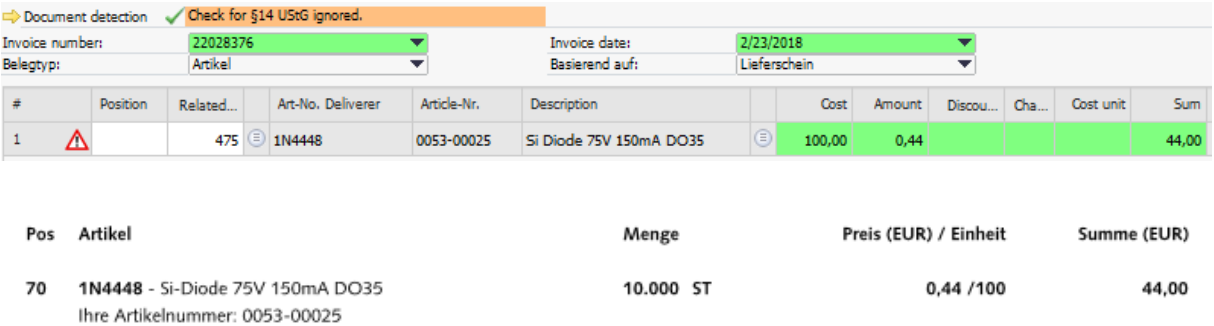

If you now compare the invoice with the dialogue, you will see that the master data from SAP has been recognized correctly. In the next column, the cost unit recognized as the cost. The cost is now the amount. The cost unit is empty and the sum is displayed correctly. In addi-

tion, the Attention  $\triangle$  sign in this document indicates that there are different amounts or quantities in the delivery note.

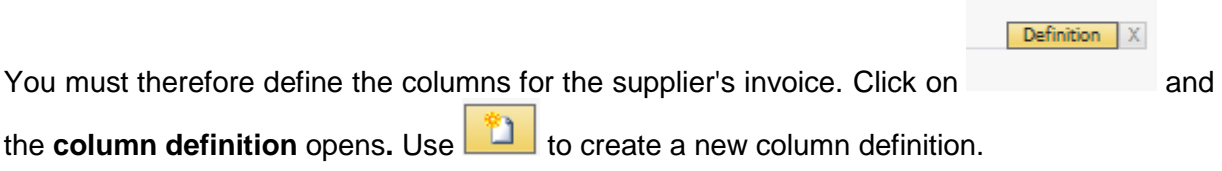

#### **Procedure:**

```
Pos Artikel Menge Preis EUR Einheit Summe EUR
70 1N4448 Si-Diode 75V 150mA DO35 10.000 ST 0,44 /100 44,00
Ihre Artikelnummer: 0053-00025
```
Scroll to the area in the **recognized text** where the invoice lines are located. Look for similarities between the individual invoice lines or columns.

First set an **Ignore filler** so that the entire rows are read in. Remove it again at the end of your definition. You should also watch the preview while defining.

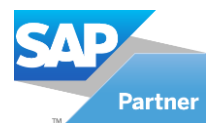

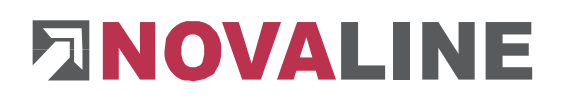

#### Used column definition:

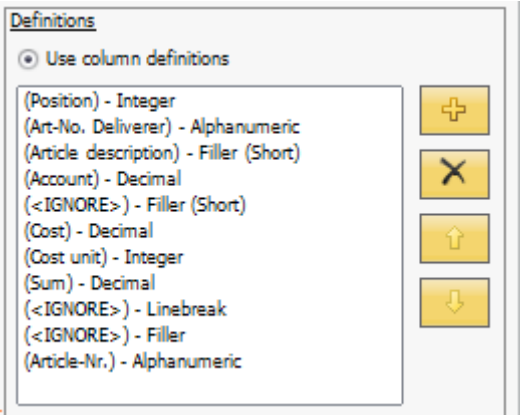

#### Preview result:

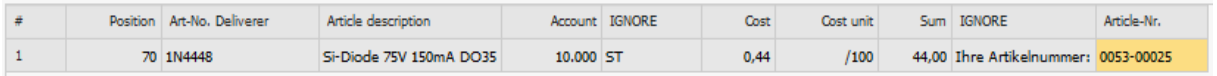

Now you have completely defined this invoice. Go to the button **Truble to and then to**  $\underline{\mathsf{OK}}$ . The following window opens.

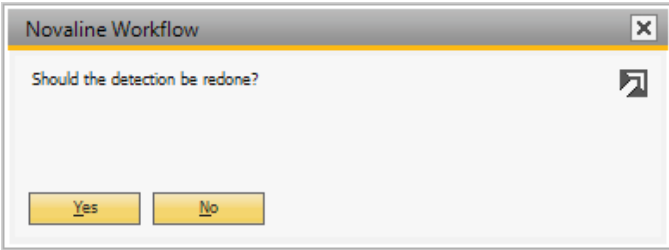

Press the button **EXTER 1998**. Then you return to the previous dialogue and see that the columns have now been defined appropriately.

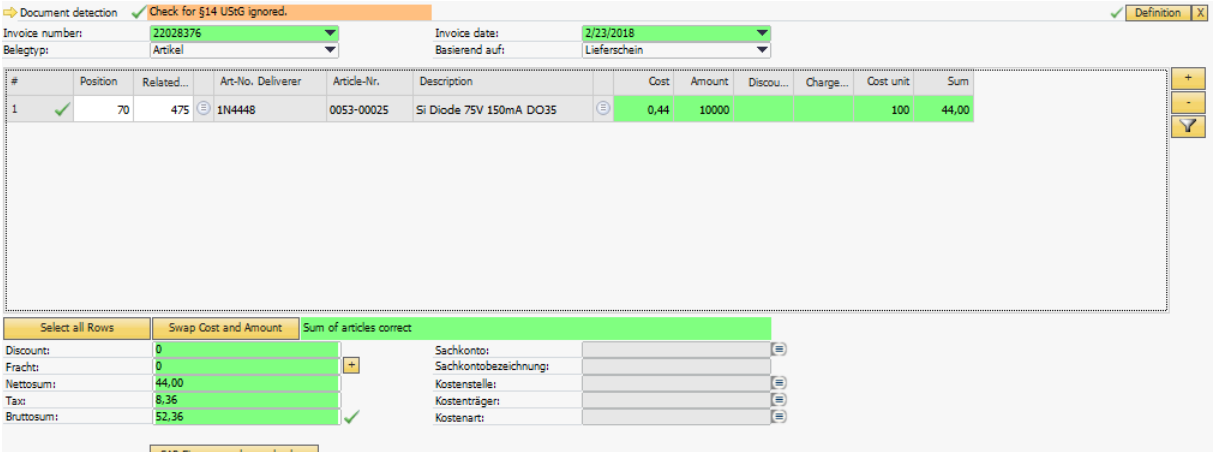